# **Adobe PDF Bookmark Zoom Settings**

#### **PROBLEM:**

When a PDF is submitted with bookmarks, the bookmarks can contain custom/specific document zoom settings that change the zoom percentage of the document whenever a bookmark is clicked. When a user changes the zoom back to their preferred value, upon clicking the same bookmark or any other bookmark, the view changes to the zoom setting specified in the properties of each individual bookmark.

Example of problem from "viewer's" perspective:

1. Open PDF document (the document opens with default zoom settings that the viewer has set in Adobe Reader or Adobe Acrobat Pro). In this case, the viewer has 150% set as their default zoom setting for all documents when opened.

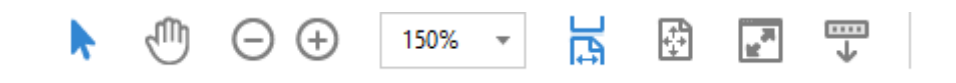

2. Upon clicking on a bookmark, the document zoom setting changes to the specific zoom setting embedded in the properties of the individual bookmark. In this example, the bookmark has a zoom setting of "Fit Page" which equates to 85.4% on the monitor/resolution used to create this help document. You will see this setting later in the document, but the image below shows how the percentage changes from 150% to 85.4% when clicking on the bookmark.

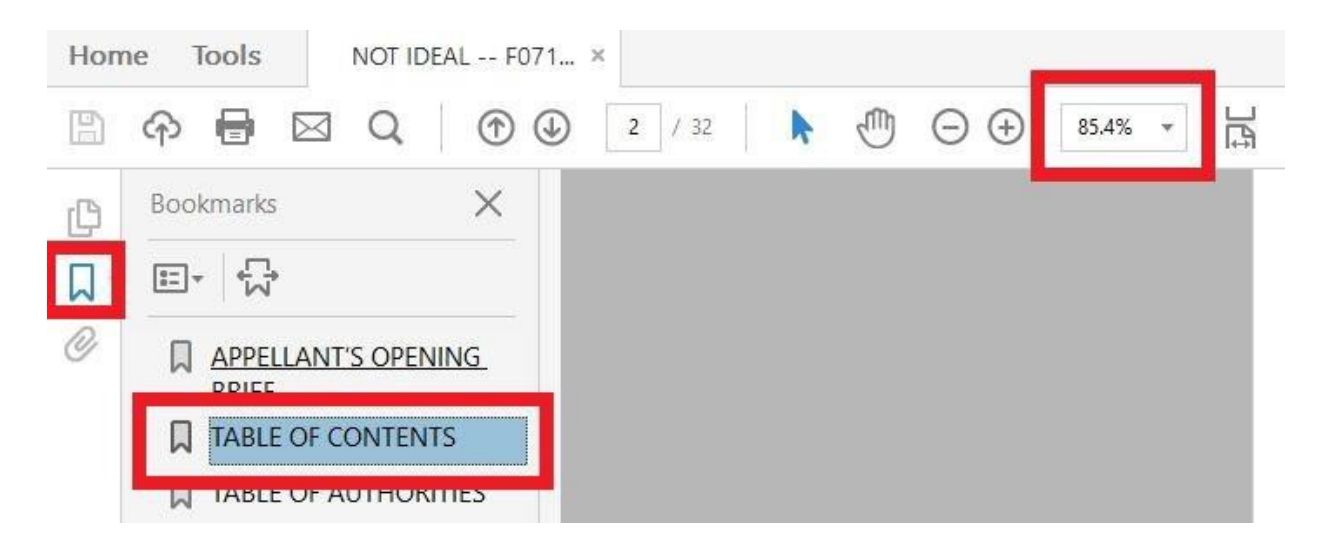

3. If the viewer elects to then zoom back out/in depending on their preference, upon clicking the same bookmark or another bookmark, the zoom once again changes to what is set in the properties of the bookmark. In other words, the problem continues to repeat itself throughout the document when clicking on various bookmarks.

# **CAUSE:**

Adobe bookmarks (each individual bookmark) have a zoom setting in "Properties". Some creators of Adobe PDF documents (either intentional or non-intentional) or by Adobe Acrobat's default set a specific zoom setting for each bookmark (e.g. "Fit Page").

One can see this setting (using Adobe Acrobat) by "right-clicking" on a single bookmark and selecting "Properties".

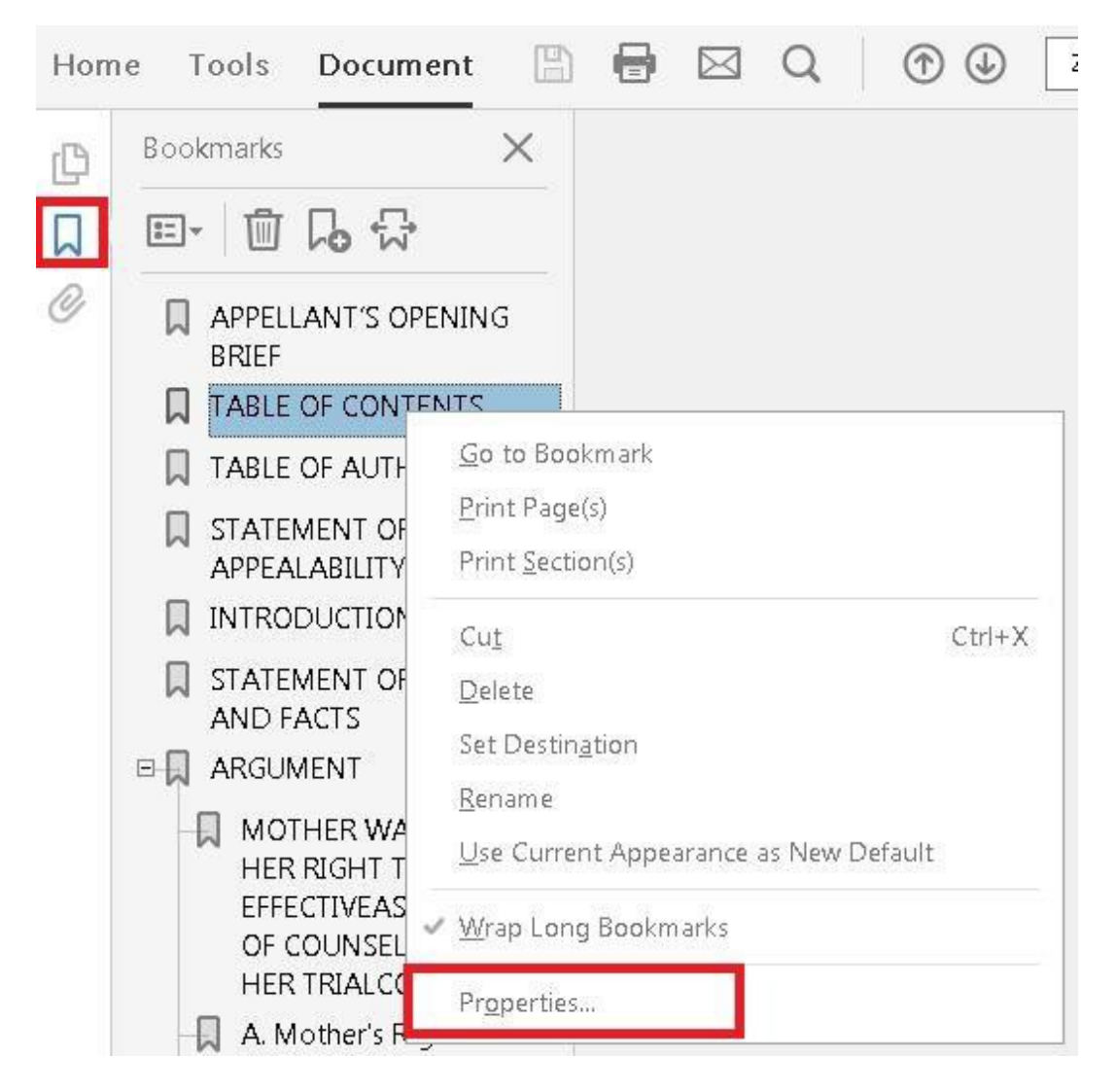

Click on the "Actions" tab and you can then see the customized/specific zoom level for that specific bookmark.

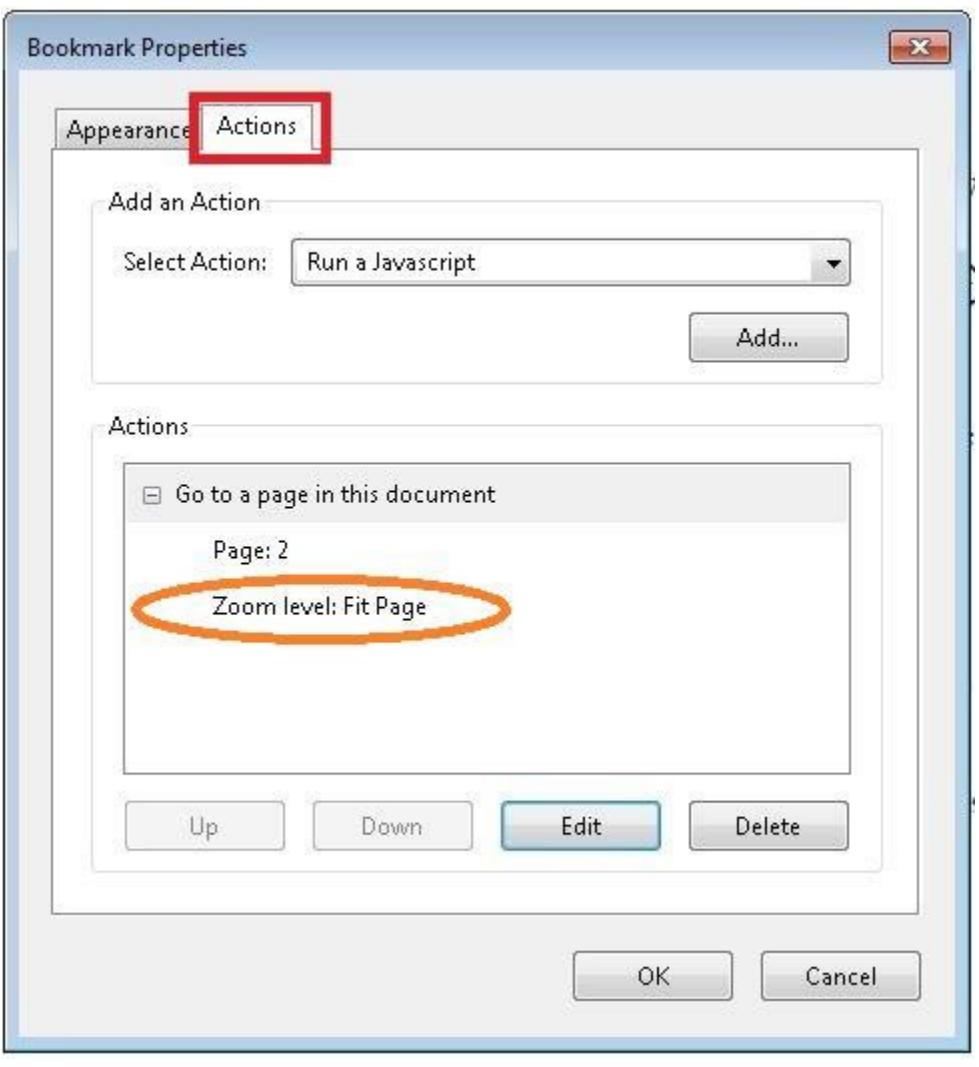

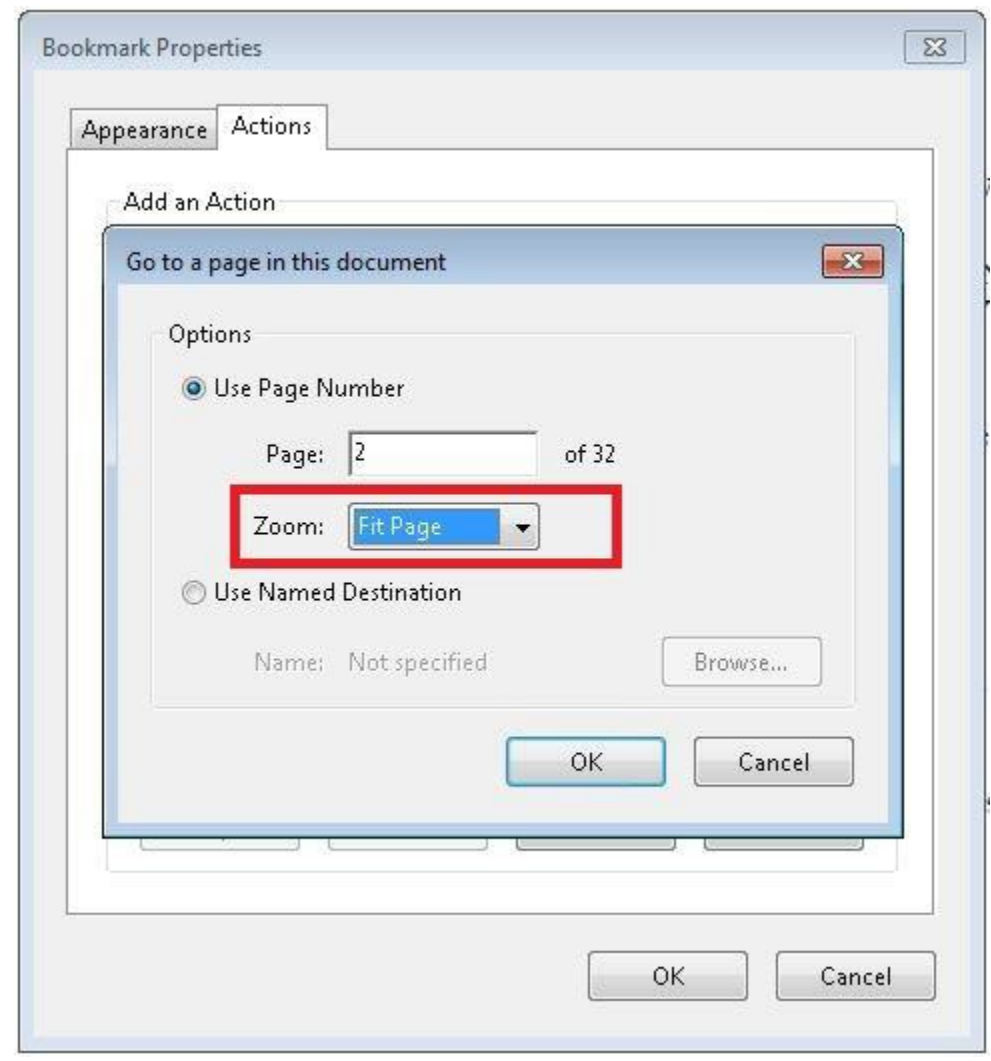

Clicking the "Edit" button allows the PDF document creator to select a different zoom level.

*The required setting for all PDF documents filed with or transmitted to the Courts of Appeal and the Supreme Court is "Inherit Zoom" which allows for each bookmark to use the same zoom setting set by the viewer.*

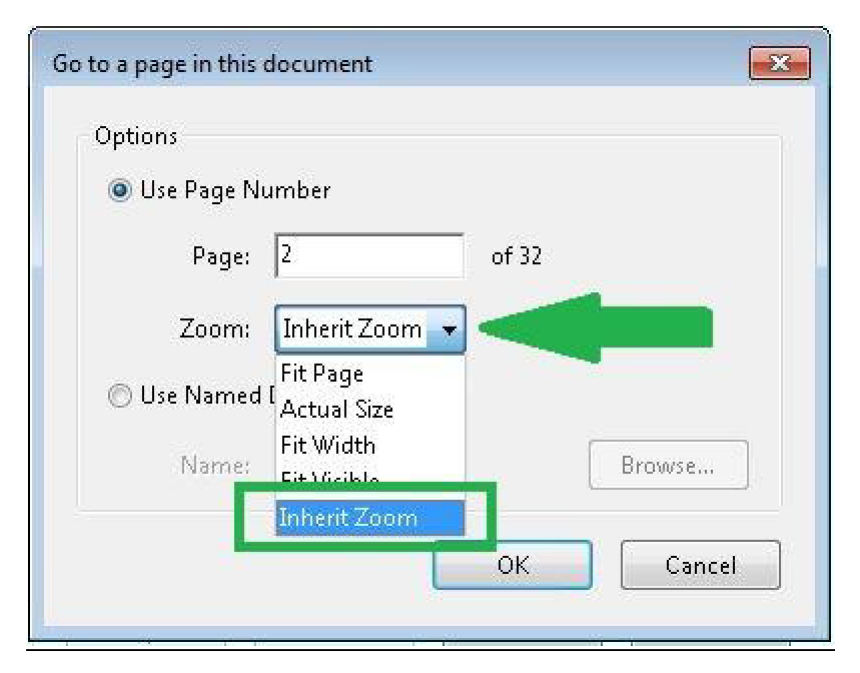

Viewers of documents prefer to have a PDF document display based on their own zoom/view setting that they can select just once in Adobe Reader or Adobe Acrobat, which applies to any document the viewer opens.

## **RESOLUTION:**

When creating a PDF document, once all bookmarks have been created, perform the following steps to change the zoom setting for each bookmark:

- 1. In Adobe Acrobat, "right-click" the first bookmark and select "Properties" as shown above
- 2. Click on the "Actions" tab
- 3. Click the "Edit" button
- 4. Change the "Zoom" setting to "Inherit Zoom"
- 5. Click OK
- 6. Repeat for ALL additional bookmarks

*NOTE: The other option is that this option be selected during the creation of each individual bookmark rather than going back and editing each bookmark. It's a matter of preference for the PDF creator.*

## **OTHER:**

<https://forums.adobe.com/thread/1339241?start=0&tstart=0>